# **Инструкция по созданию электронных ведомостей администратором ведомостей УчП**

## **1. Создание ведомостей**

1.1. Для запуска программы Ведомости кафедры необходимо два раза кликнуть по ярлыку на рабочем столе:

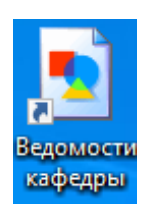

1.2. После входа в программу закрыть «Менеджер ведомостей»:

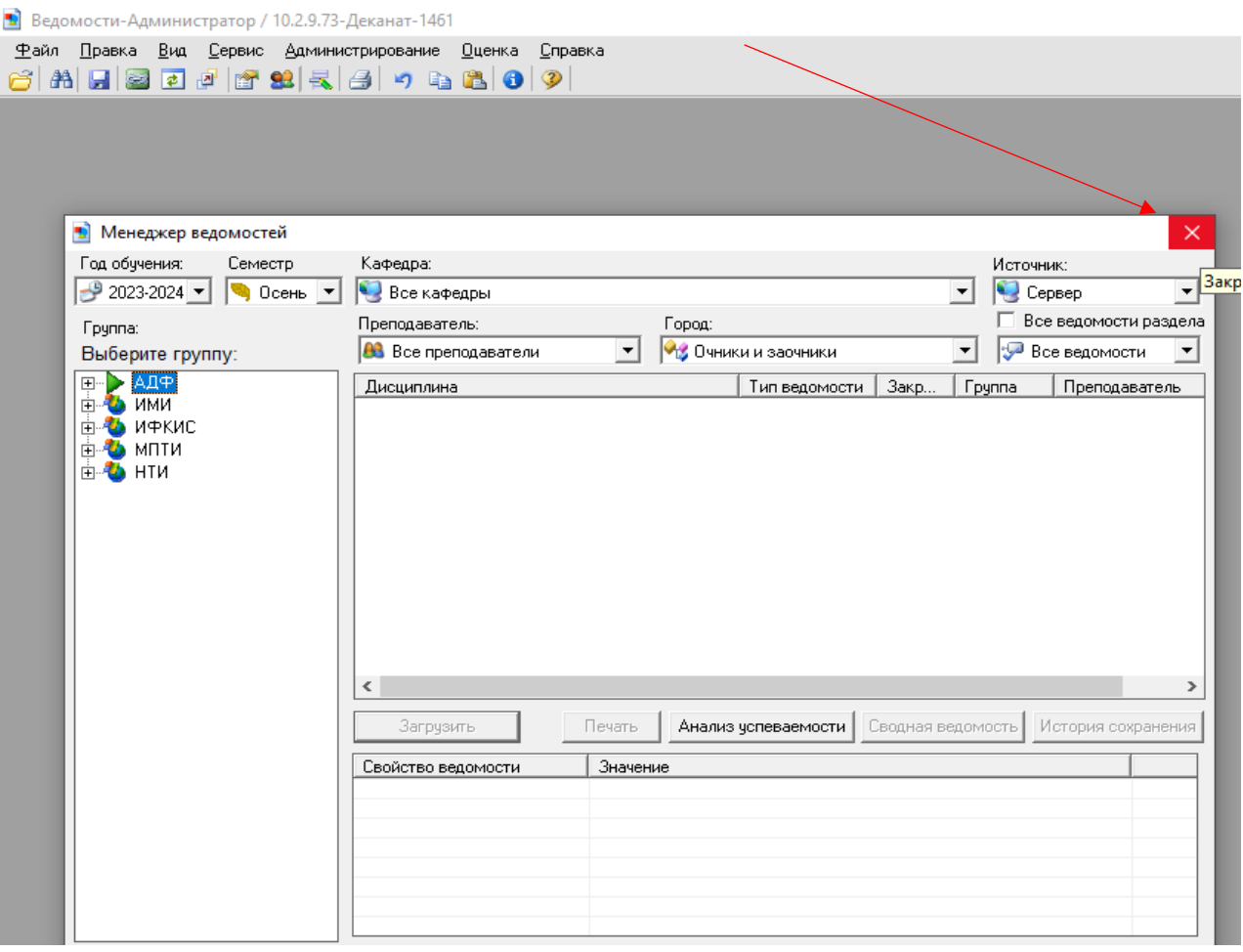

1.3. Во вкладке «Администрирование» нажимаем «Создание ведомостей»:

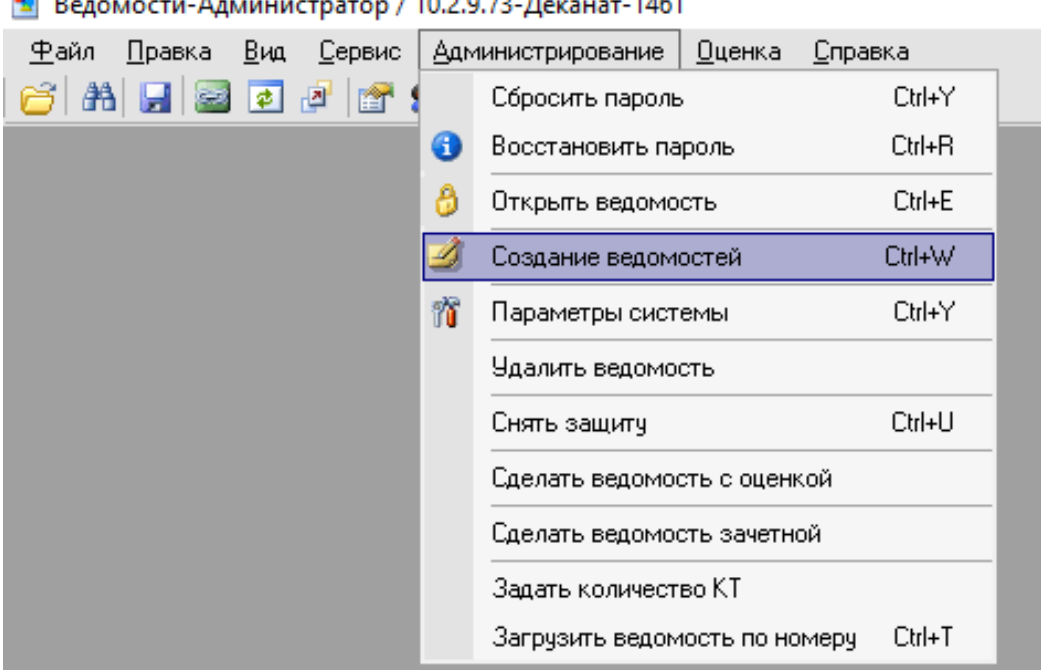

 $\bullet$  Resonance  $\Delta$  AMMHMCTDATOD  $(1102072.06)$  $...... - 1461$ 

1.4. Появляется окно «Создание ведомостей»:

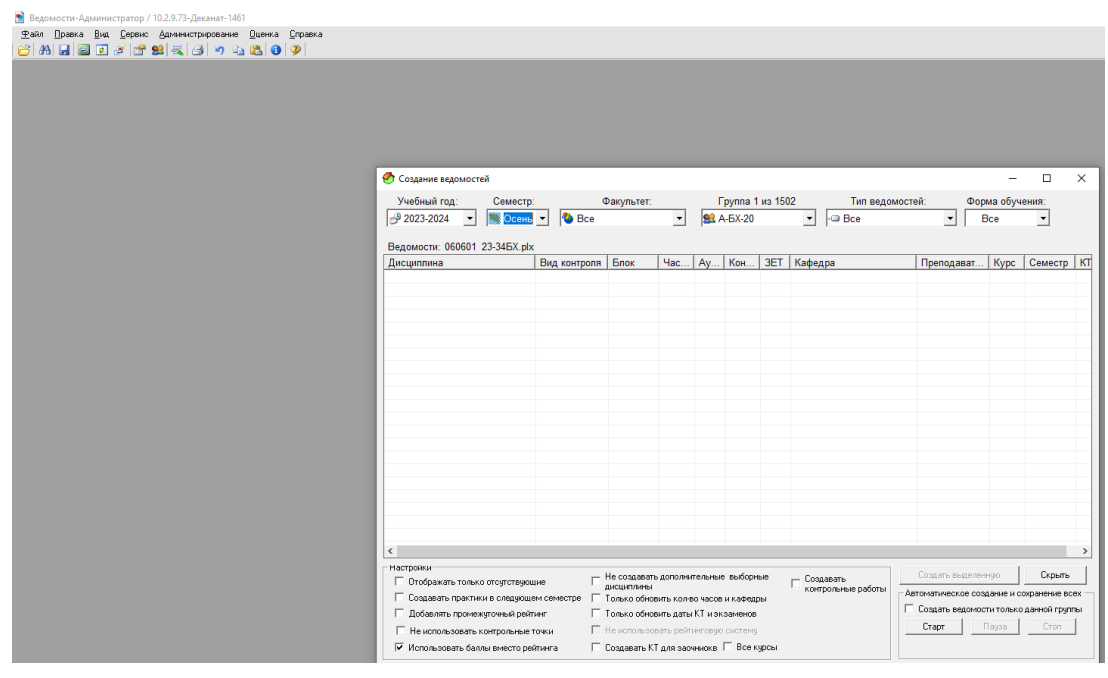

1.5. В окне «Создание ведомостей» выбираем основные параметры (учебный год; семестр; факультет (УчП), группу) и дополнительные (тип ведомостей, форма обучения):

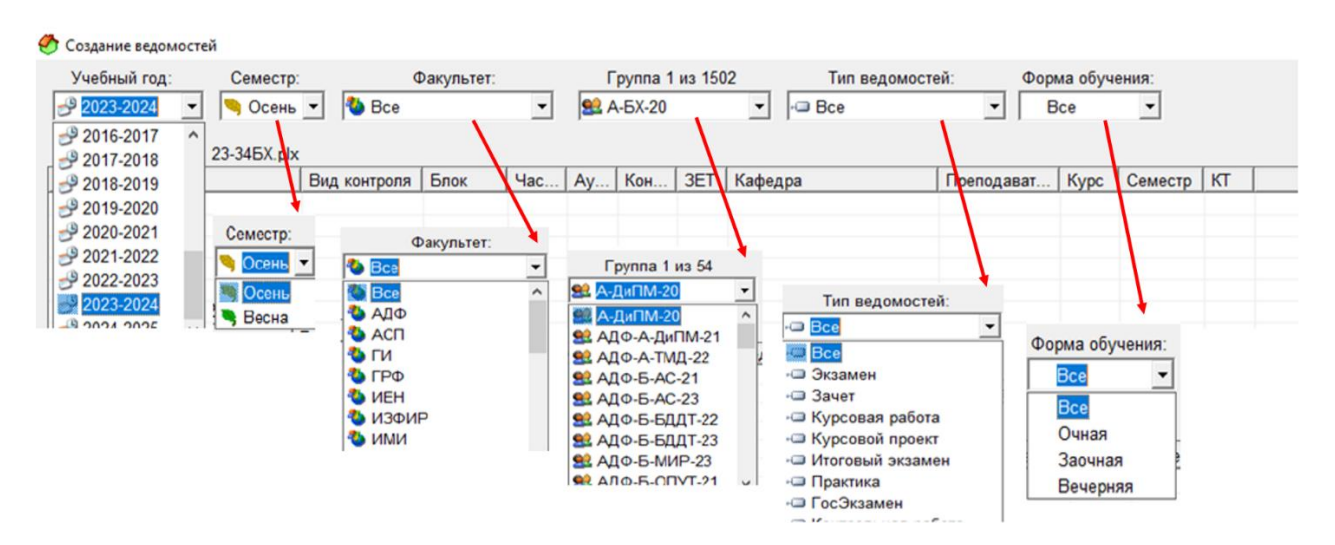

1.6. После того как выбраны все параметры, появляется список доступных ведомостей:

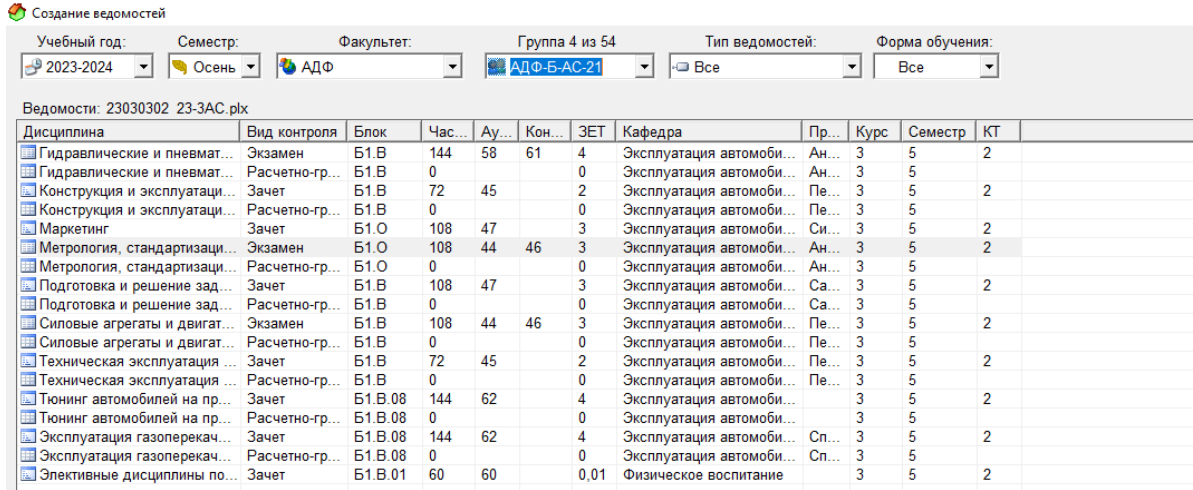

#### 1.7. Для создания ведомостей с использованием БРС отмечаем галочкой «Использовать баллы вместо рейтинга»:  $-$  H actor  $\alpha$

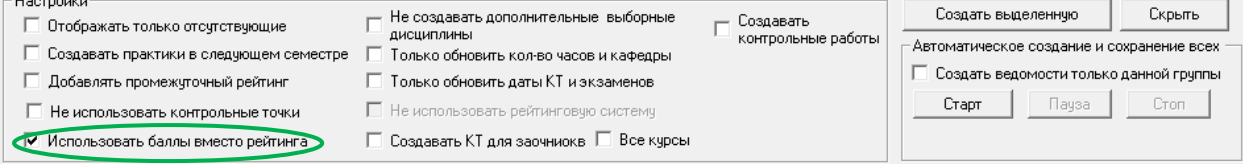

1.8. Для создания ведомостей без использования БРС отмечаем галочками: «Не использовать контрольные точки», «Использовать баллы вместо рейтинга», «Не использовать рейтинговую систему»:

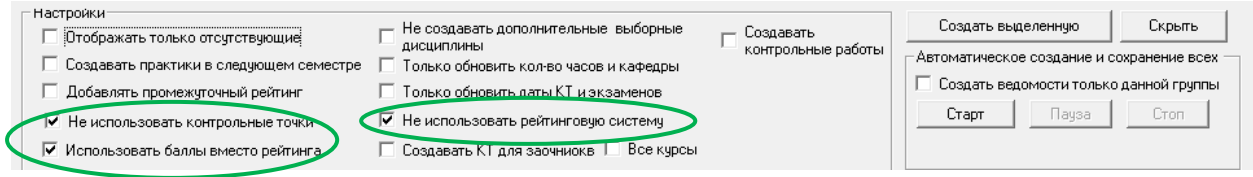

### 1.9. Создание ведомостей возможно тремя путями:

А) создание **отдельной ведомости по дисциплине, практике, курсовой работе/проекту, ГИА:**

Б) создание **ведомостей учебной группы**;

В) создание **ведомостей УчП**.

А) Для создания **отдельной ведомости по дисциплине, практике, курсовой работе/проекту, ГИА:** выделяем необходимую ведомость и нажимаем кнопку «Создать выделенную»:

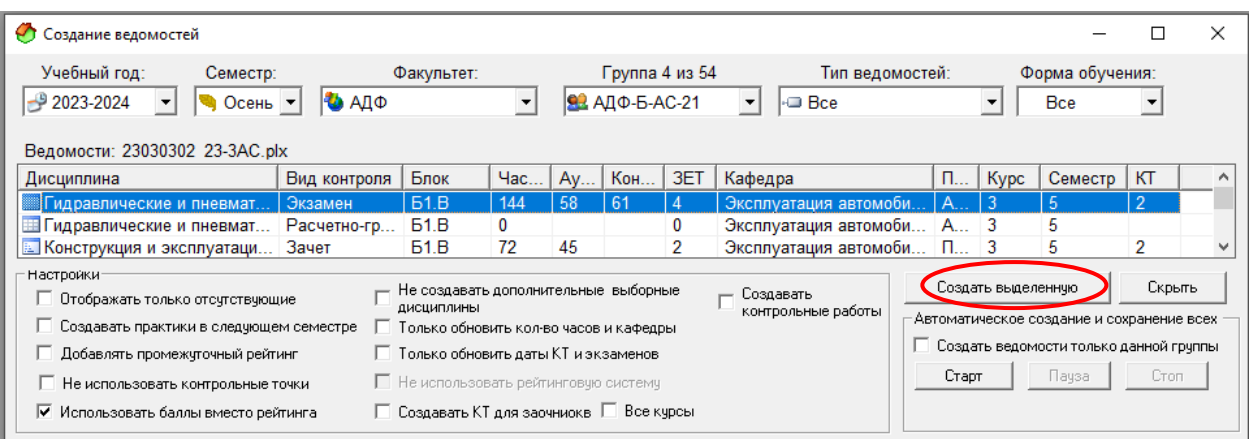

Для создания ведомости *по практике за предыдущий семестр* в настройках поставить галочку «Создавать практики в следующем семестре». После появления необходимой ведомости в списке нажимаем кнопку «Создать выделенную»:

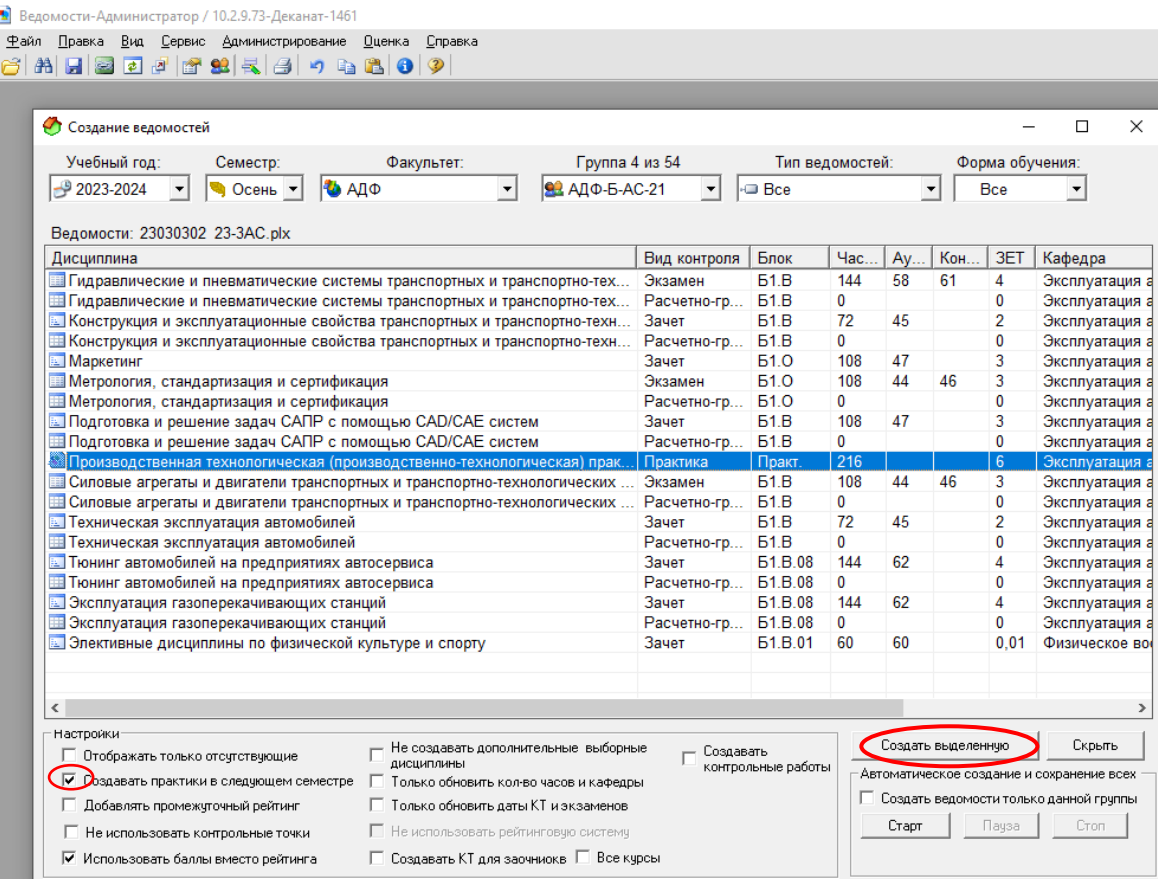

Внимание!

*Создаем в текущем учебном году только те ведомости по практике, результаты промежуточной аттестации которых учитываются в выбранной сессии*

Б) для создания ведомостей **конкретной учебной группы** поставьте галочку «Создать ведомости только данной группы» и нажмите «Старт»:

![](_page_4_Picture_32.jpeg)

В) Для создания **ведомостей УчП** после выбора УчП нажимаем кнопку «Старт»:

![](_page_5_Picture_66.jpeg)

## *Внимание!*

*После создания ведомостей необходимо удалить неактуальные и случайно созданные ведомости вручную (функция, доступная только администратору ведомостей через «Менеджер ведомостей»)*

- 1.8. После создания ведомости проверяем: Ф.И.О. преподавателя; форму промежуточной аттестации по учебному плану (зачет, зачет с оценкой).
- 1.9. В случае несоответствия вносим изменения в ячейку «Преподаватель» через онлайн-ведомость преподавателя;
- 1.10. При необходимости преобразовываем ведомость во вкладке «Администрирование»: «Сделать ведомость с оценкой»/ «Сделать ведомость зачетной»:

![](_page_5_Picture_67.jpeg)

## 1.11. Сохраняем ведомость:

![](_page_6_Picture_50.jpeg)

1.12. Сразу после сохранения ведомость появляется в «Менеджере ведомостей» и становится доступной для заполнения преподавателем в онлайн-ведомостях https://ved.s-vfu.ru/

### **Внимание!**

 После закрытия ведомости для заполнения будут доступны только пересдачи. Открыть случайно закрытую ведомость может только администратор ведомостей по УчП через «Менеджер ведомостей» вручную.

Ведомости-Администратор / 102.9.73-Деканат-1461 - [Практика]

| Файл<br>Правка | Вид     | Сервис                       |   | Администрирование   | Оценка | Справка |              |
|----------------|---------|------------------------------|---|---------------------|--------|---------|--------------|
| Я              | 82<br>國 | 會<br>$\overline{\mathbf{z}}$ |   | Сбросить пароль     |        | Ctrl+Y  |              |
|                |         |                              | A | Восстановить пароль |        | Ctrl+R  | ra vc        |
| Кафедра        |         | 141 Эксп                     |   | Открыть ведомость   |        | Ctrl+E  | рсервис      |
| Год обучения   |         | 2023-2024 Kypd               |   | Создание ведомостей |        | Ctrl+W  | $C-21$ $\Pi$ |